# Manual

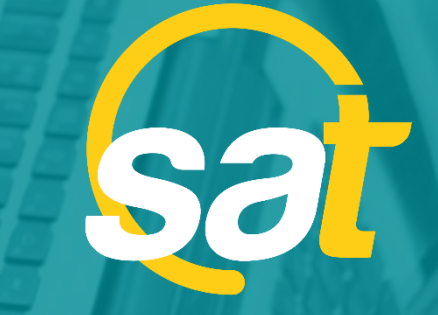

 $\geq$ 

**A**

**N**

**U**

**A**

**L**

SAT: GUÍA DE ACTIVACIÓN DE CLAVE VIRTUAL PARA E M P R E S A S

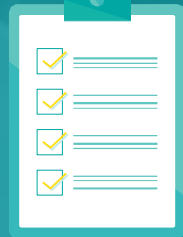

**B** Banco Bolivariano

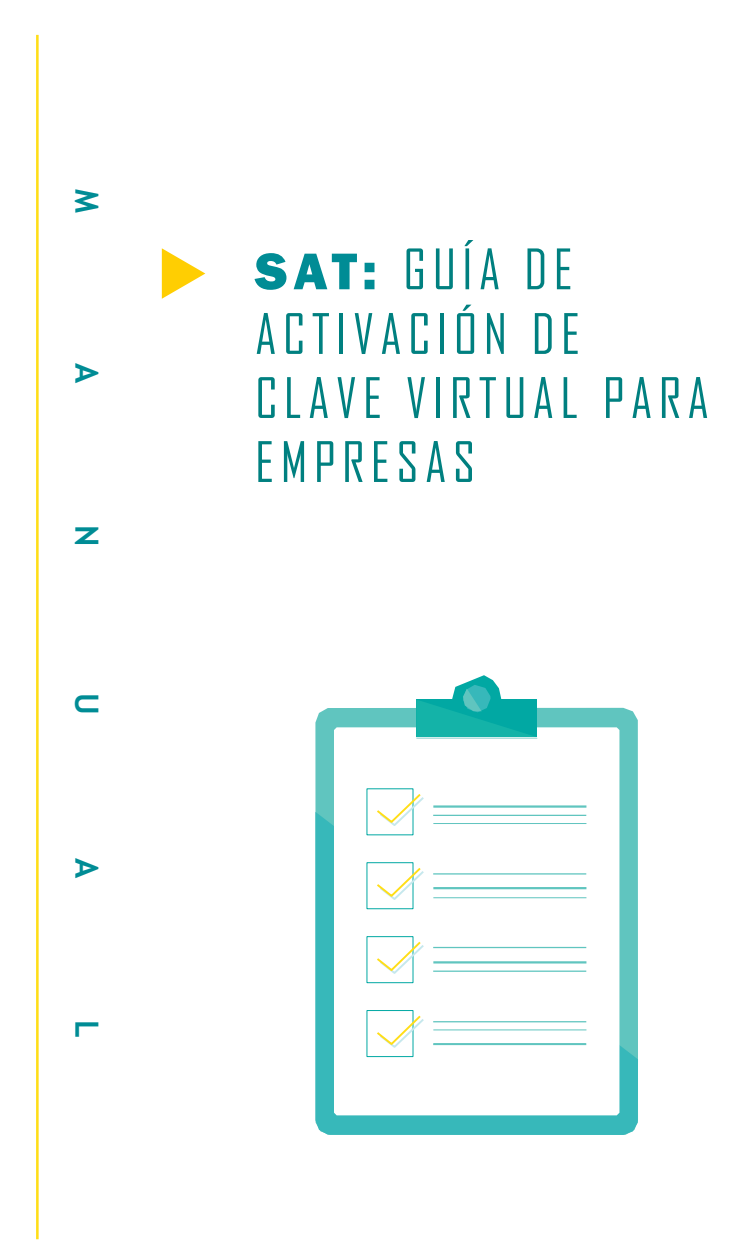

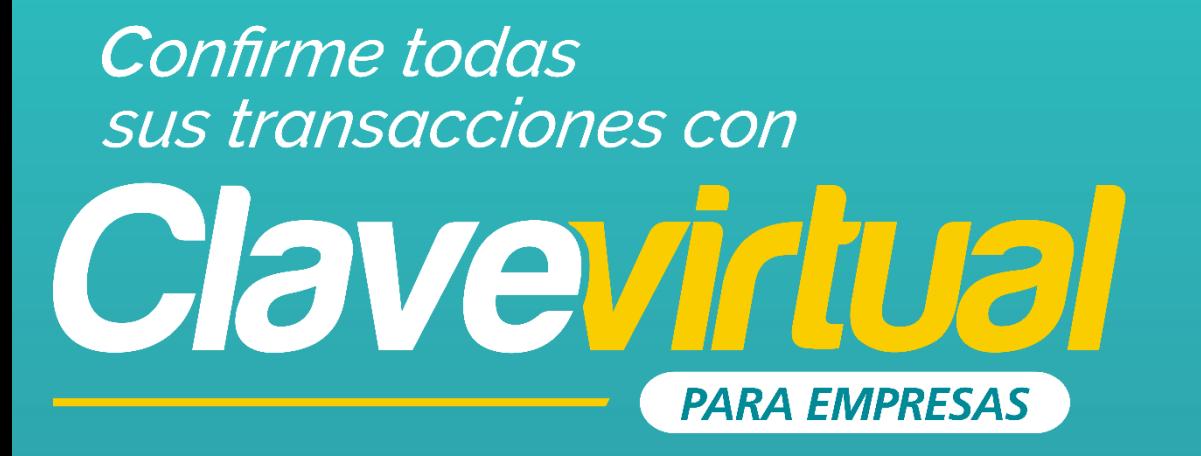

#### **GUÍA DE ACTIVACIÓN EN MÓVIL**

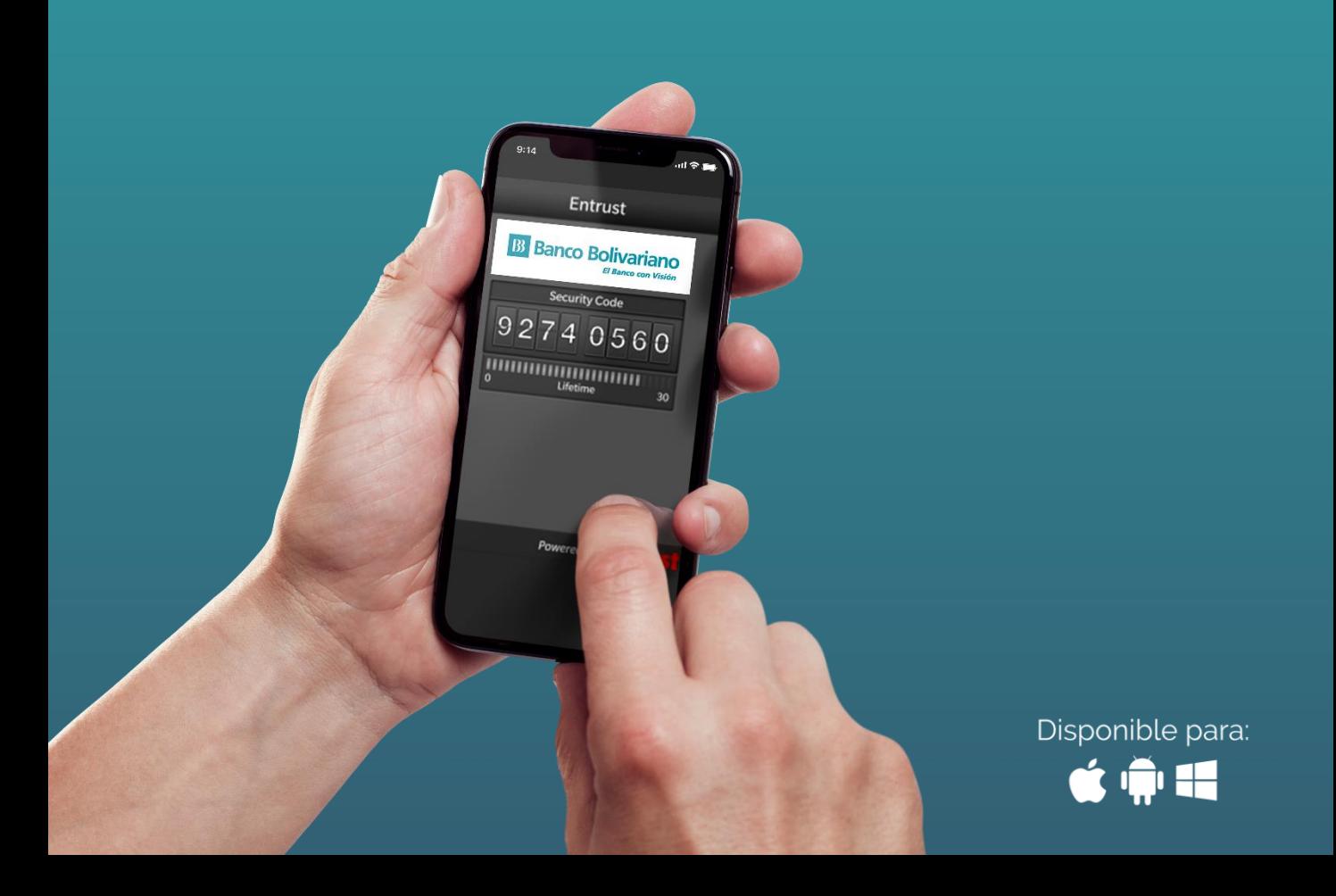

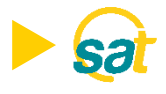

Descargue la aplicación Entrust IdentityGuard Mobile desde las tiendas:

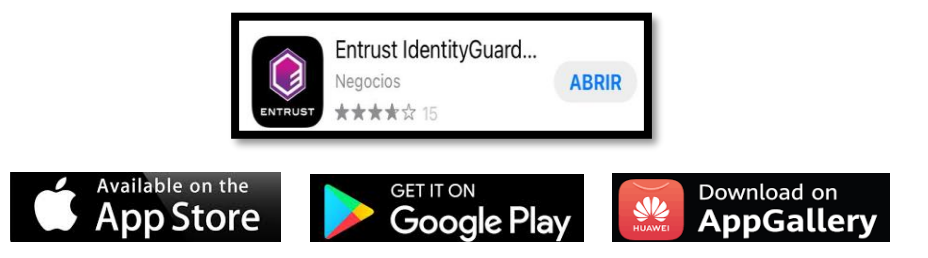

1. Ingrese al SAT desde *bolivariano.com* con su usuario y contraseña y resuelva la operación matemática que se le presenta para autenticar su ingreso.

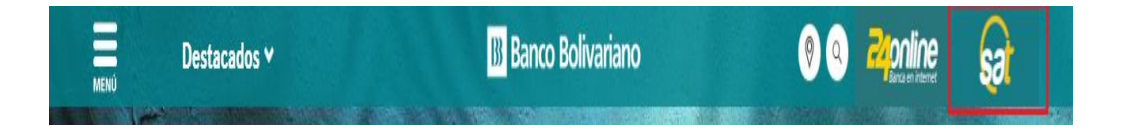

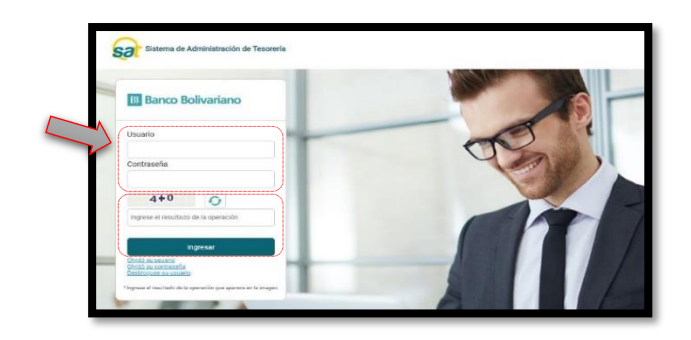

2. Al ingresar escoja el menú de servicios varios, luego claves y dispositivos y seleccione activación de clave virtual.

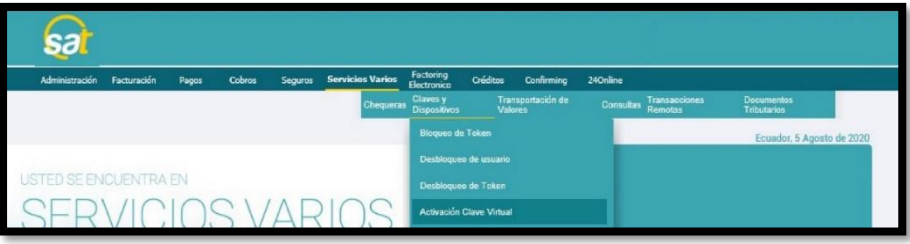

NOTA: Para un mejor soporte puede descargar la guía de activación en PDF del link en la pantalla.

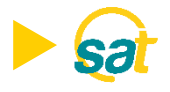

3. Lea y acepte los términos y condiciones marcando la casilla de confirmación y dé clic sobre Aceptar y continuar.

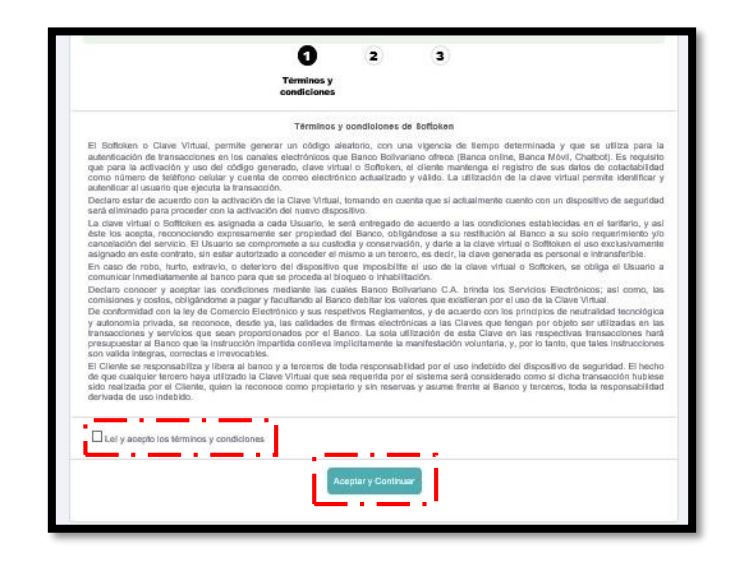

4. Seleccione del menú los usuarios a vincular a la Clave Virtual para empresas.

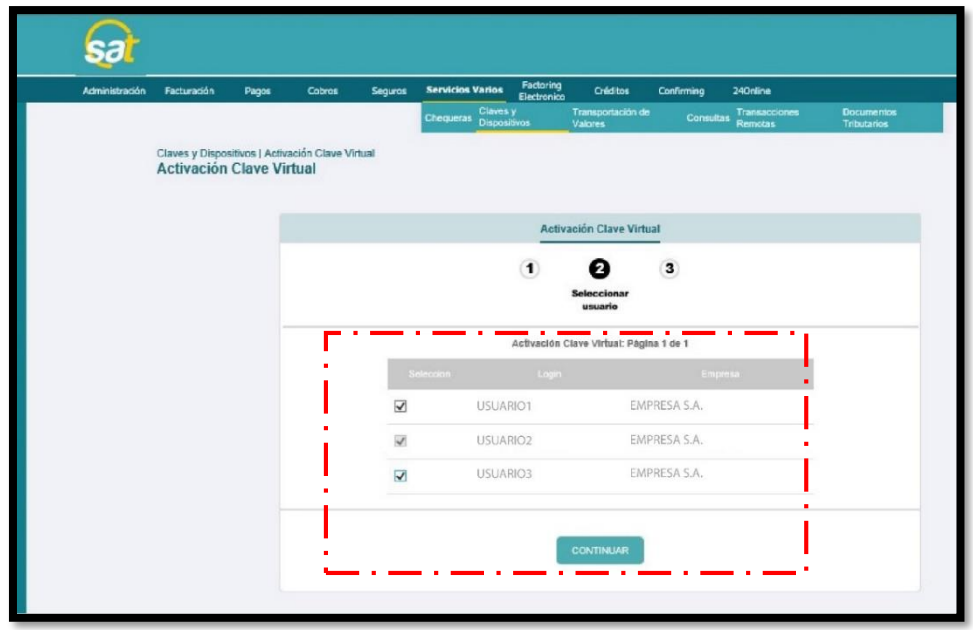

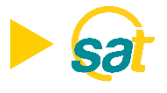

5. Dentro de Entrust en su celular ir a la opción de añadir Identidad, ingrese el número de serie y código de activación que se muestran en su pantalla desde el SAT.

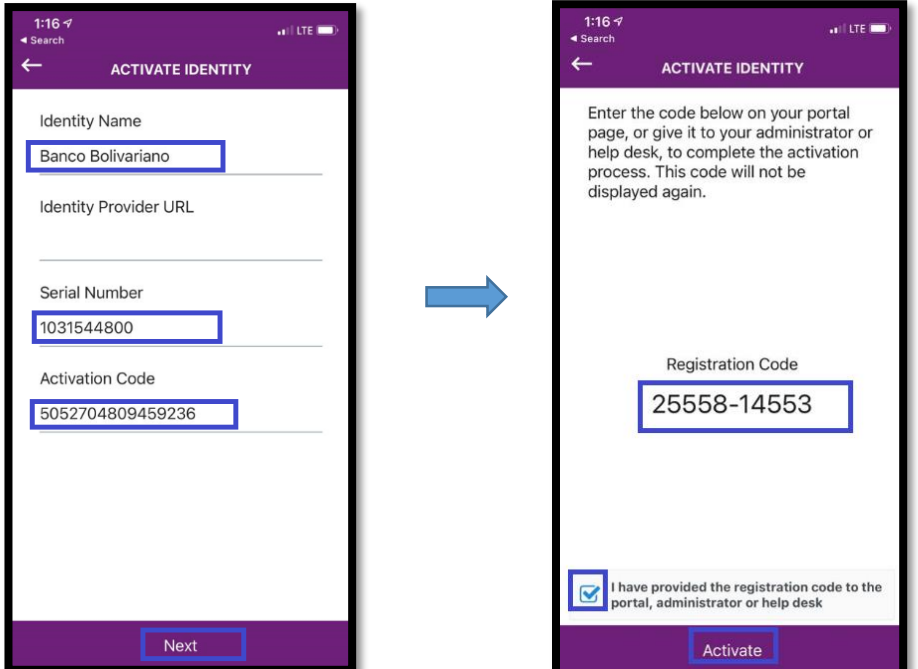

6. Ingrese en la web del SAT el código de registro que se muestra en la app de Entrust.

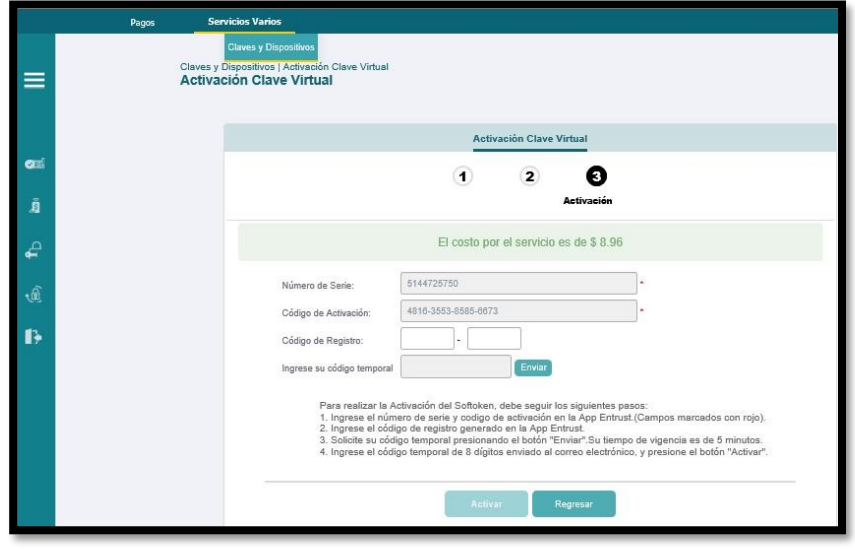

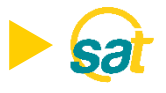

7. Al dar clic en ENVIAR, recibirá en su correo electrónico registrado su código temporal de 8 dígitos.

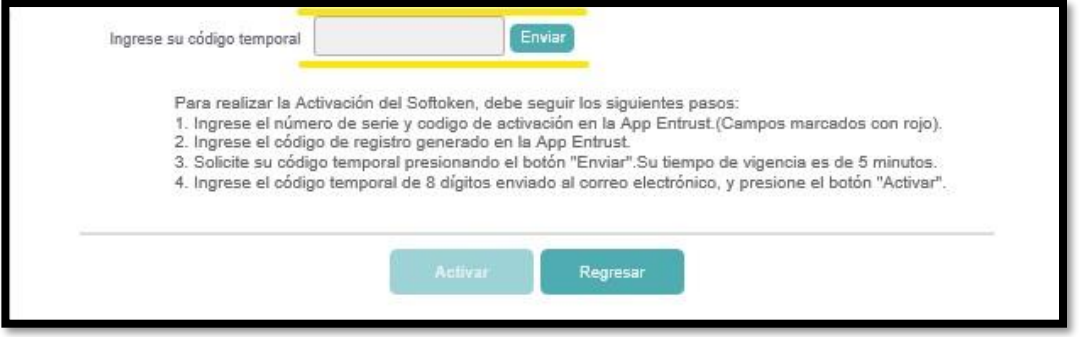

8. Ingrese en la web su código temporal y dé clic en el botón de ACTIVAR.

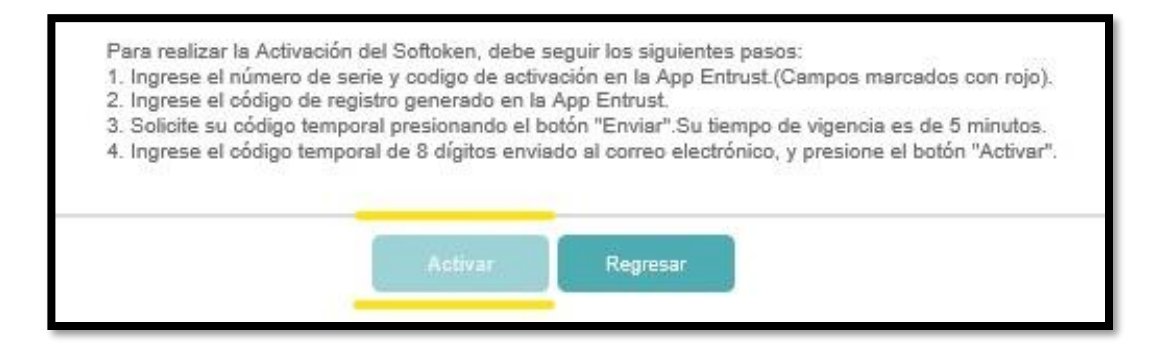

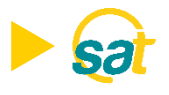

9. Para su respaldo recibirá un correo electrónico notificando la activación de su Clave Virtual para empresas.

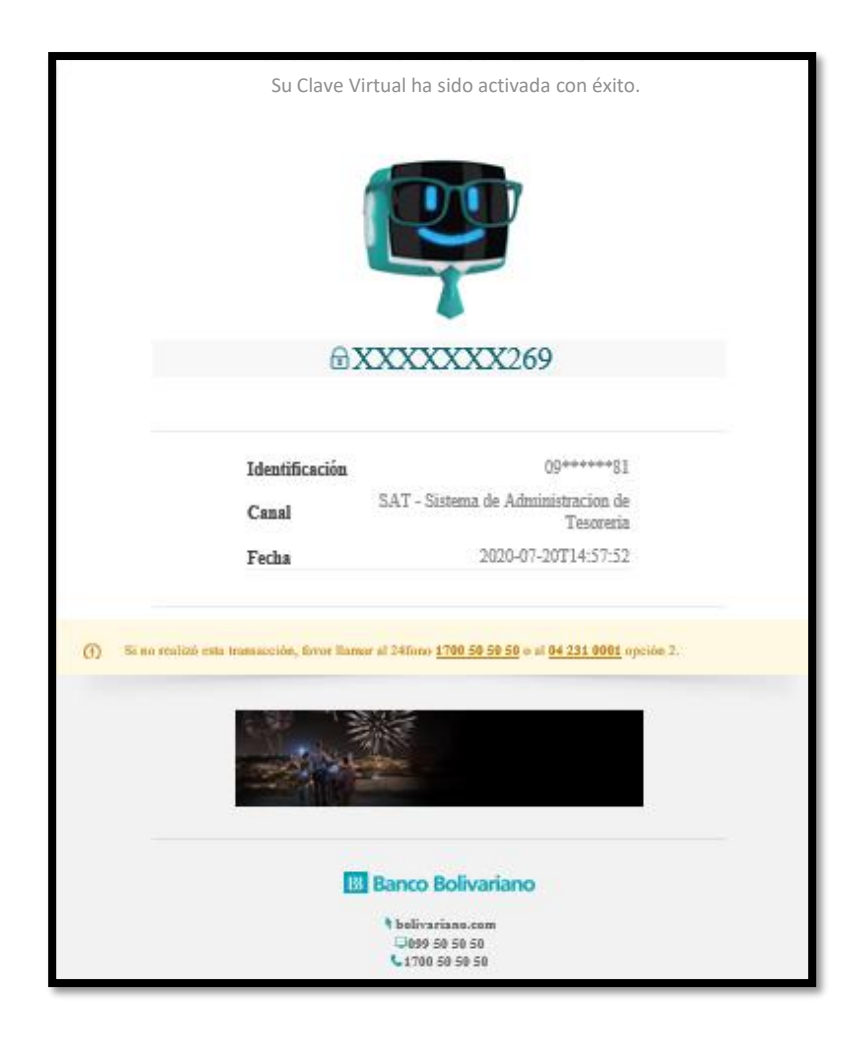

Nota: Una vez activada su Clave Virtual para empresas, cada vez que apruebe una orden a través del SAT deberá ingresar a la aplicación de Entrust desde su celular y generar sus coordenadas.

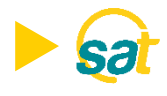

### FACTOR DE AUTENTICACIÓN

Luego de instalar y activar la clave en la aplicación Entrust Identity Guard Mobile en su teléfono celular, deberá configurar un factor de autenticación de identidad o establecer un PIN numérico de 4 dígitos para poder acceder y generar sus claves.

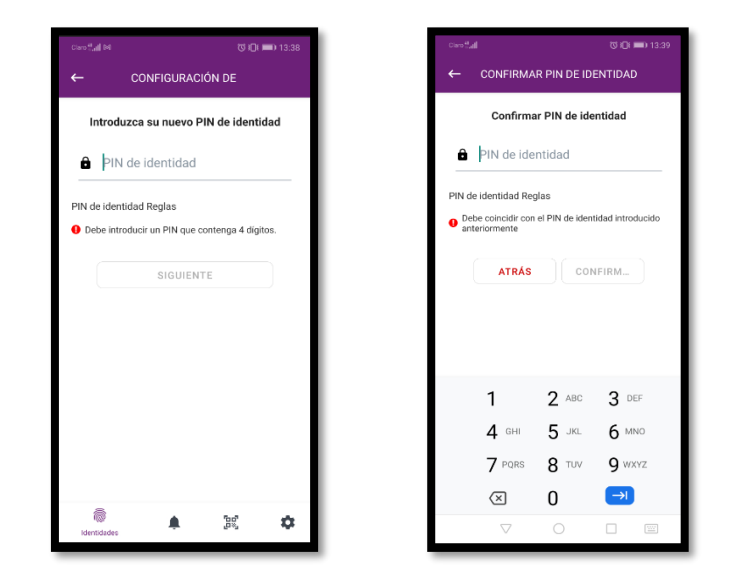

El PIN de 4 dígitos debe recordarlo siempre para poder generar sus claves para aprobar sus pagos en SAT. La clave tiene tiempo de vigencia de 30 segundos.

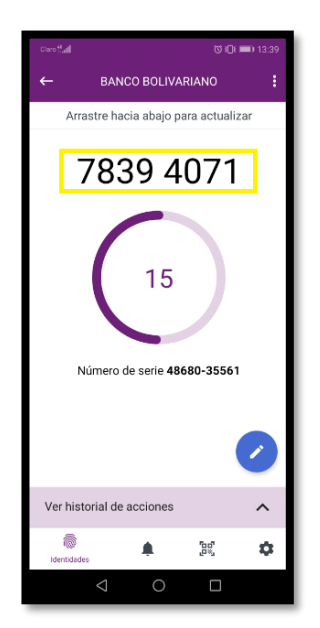

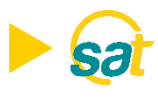

#### Desbloqueo o restablecimiento del PIN de Entrust Identity Guard Mobile

Si introduce demasiados PIN incorrectos, la aplicación se bloqueará.

Para realizar el desbloqueo o restablecimiento del PIN el usuario deberá llamar a soporte SAT al 5 505050 opción 2.

1. En la pantalla de la aplicación bloqueada, seleccione el ícono desbloquear.

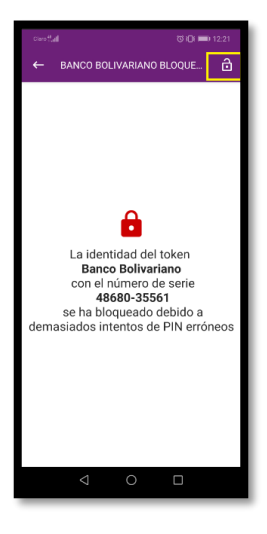

2. Proporcione el código a soporte SAT para reestablecer el PIN al servicio.

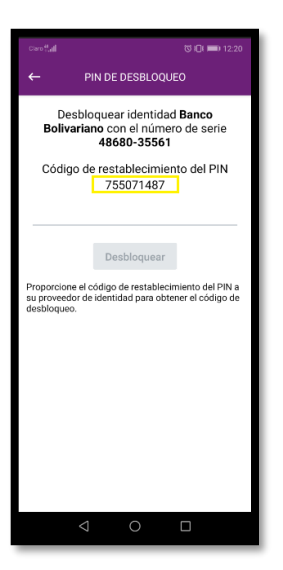

**SV** 

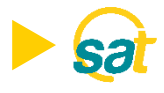

3. Introduzca el código de desbloqueo que le proporciona Soporte SAT en la aplicación, y luego seleccione DESBLOQUEAR.

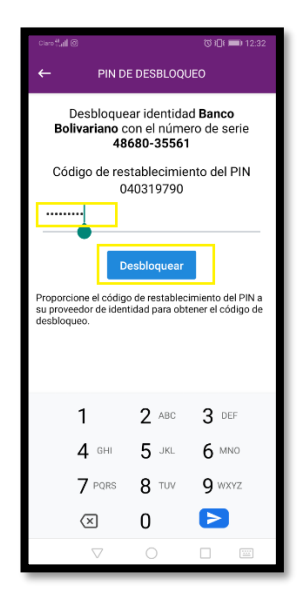

4. Introduzca el nuevo PIN, confírmelo y seleccione Aceptar.

## **B** Banco Bolivariano

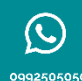

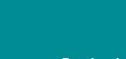

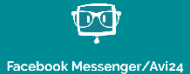

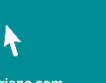

boli

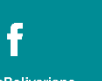

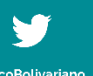

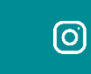

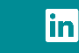